# **E**hipsmall

Chipsmall Limited consists of a professional team with an average of over 10 year of expertise in the distribution of electronic components. Based in Hongkong, we have already established firm and mutual-benefit business relationships with customers from,Europe,America and south Asia,supplying obsolete and hard-to-find components to meet their specific needs.

With the principle of "Quality Parts,Customers Priority,Honest Operation,and Considerate Service",our business mainly focus on the distribution of electronic components. Line cards we deal with include Microchip,ALPS,ROHM,Xilinx,Pulse,ON,Everlight and Freescale. Main products comprise IC,Modules,Potentiometer,IC Socket,Relay,Connector.Our parts cover such applications as commercial,industrial, and automotives areas.

We are looking forward to setting up business relationship with you and hope to provide you with the best service and solution. Let us make a better world for our industry!

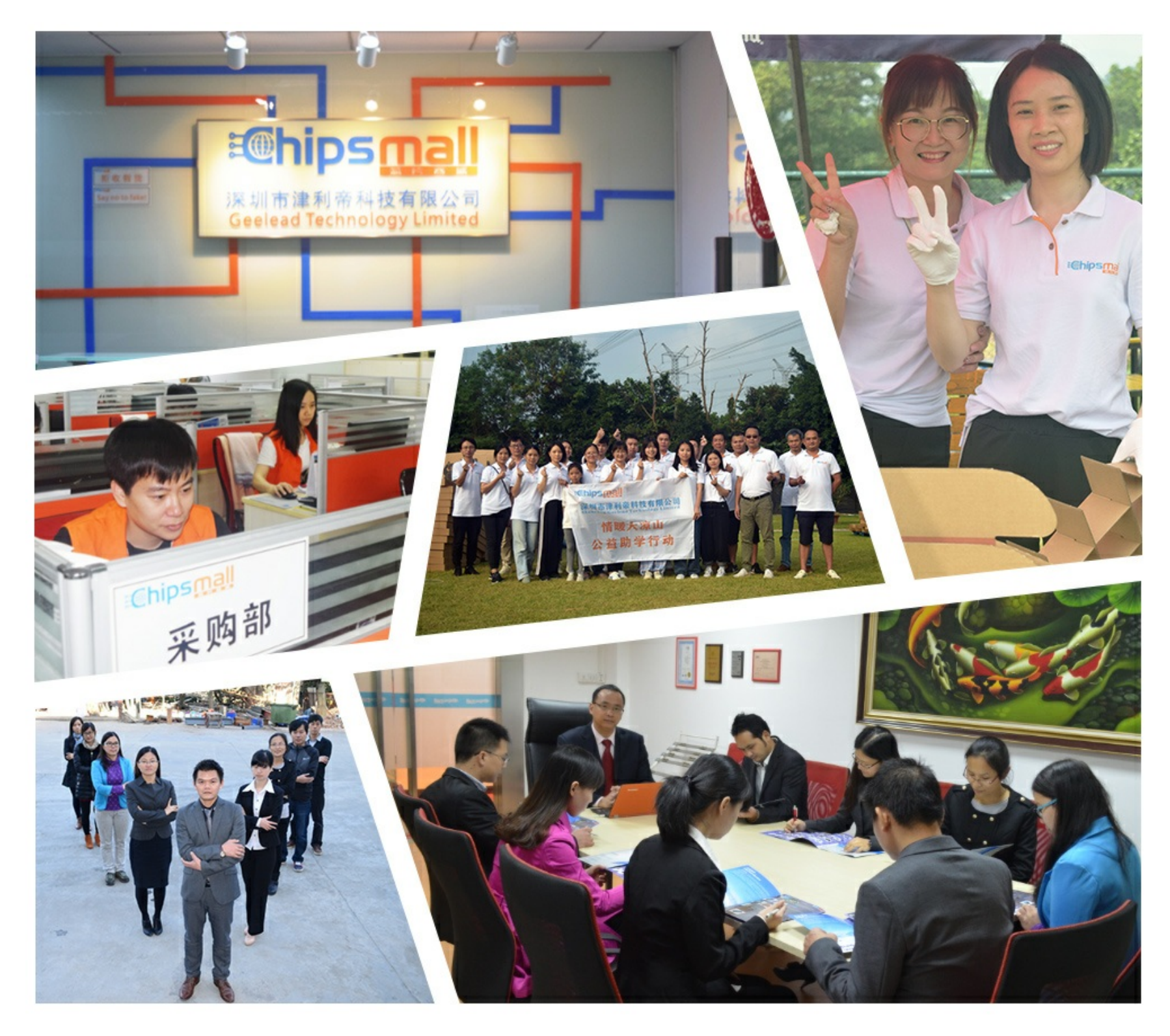

### Contact us

Tel: +86-755-8981 8866 Fax: +86-755-8427 6832 Email & Skype: info@chipsmall.com Web: www.chipsmall.com Address: A1208, Overseas Decoration Building, #122 Zhenhua RD., Futian, Shenzhen, China

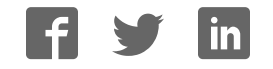

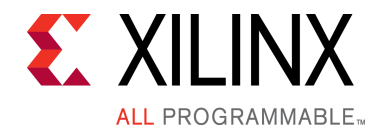

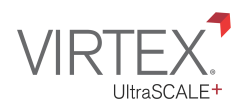

## **VCU118 Evaluation Kit** Quick Start Guide

The VCU118 Evaluation Kit contains all the necessary hardware, tools, and IP to evaluate and develop your Xilinx® Virtex® UltraScale+™ FPGA design. This guide provides instructions for running the VCU118 built-in self-test (BIST) and installing the Xilinx tools.

VCU118 Evaluation Kit

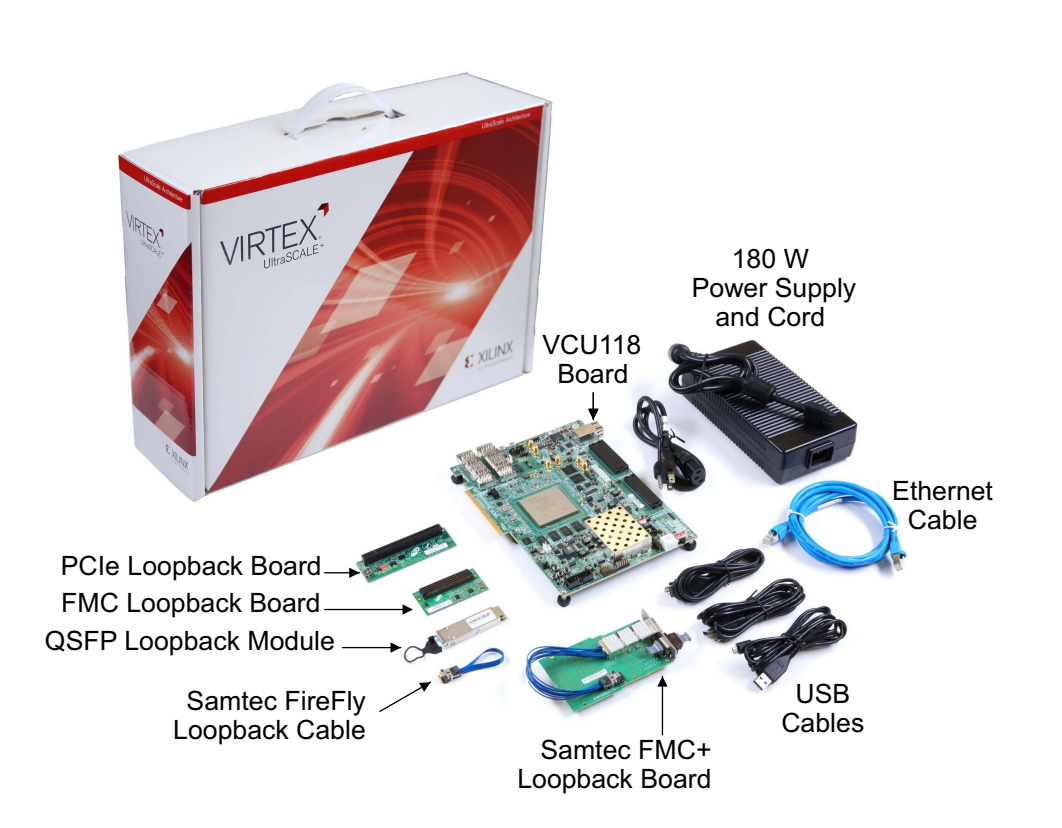

For more information, visit **www.xilinx.com/VCU118**.

### **Built-In Self-Test (BIST) Instructions**

### VCU118 Evaluation Kit

The built-in self-test FPGA configuration file is stored in the onboard BPI flash memory.

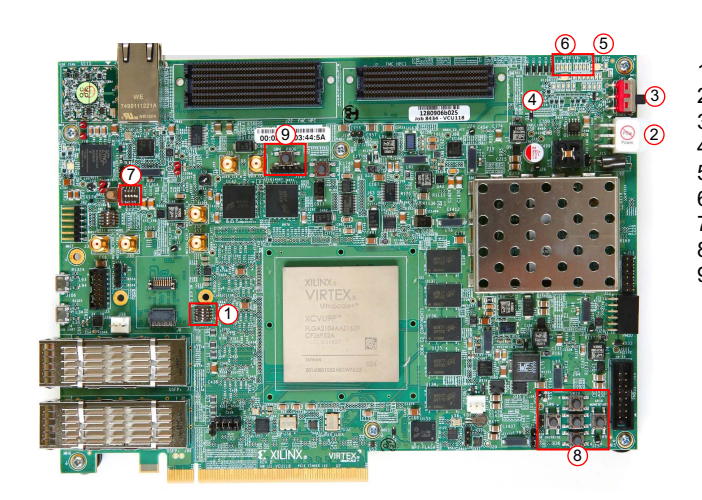

1: SW12 2: J15 3: SW1 4: DS3 5: DS34 6: GPIO LEDs 7: SW16 8: Pushbuttons 9: SW4

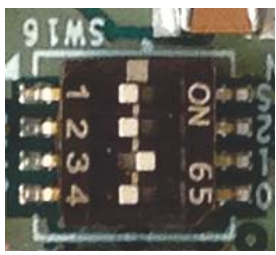

#### **STEP 1: Set Configuration Switches**

Set the configuration mode DIP switch (SW16) so that the BIST file is loaded at power-up from the BPI flash memory as shown below:

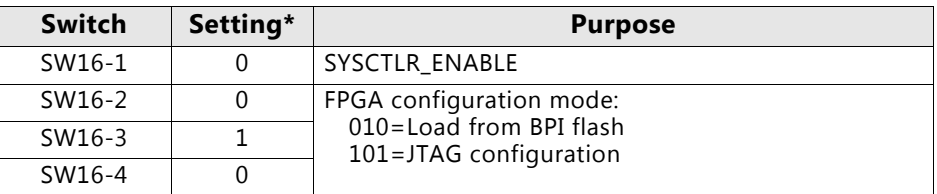

 $*$  1=ON, 0=OFF

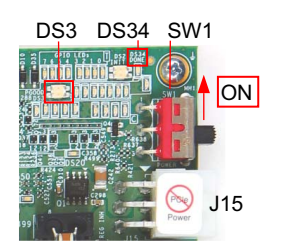

#### **STEP 2: Connect Power to the Board**

Connect the 6-pin power supply plug to J15, and power up the board using the SW1 switch.

When LED DS3 glows green, the power system is good.

When DONE LED DS34 glows blue, the Virtex UltraScale+ FPGA is configured successfully.

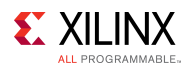

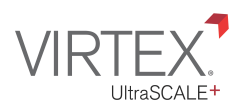

GPIO LEDs

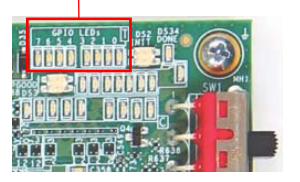

#### **STEP 3: Run the Built-In Self-Test**

The BIST consists of a set of pass/fail tests. On power-up, the Clock, DDR, BRAM, flash memory, and I2C tests are run without user input.

A passing test is indicated when the corresponding GPIO LED for each test is ON. See the following table for the LED that corresponds to each test.

The DIP and pushbutton (PB) tests require user interaction as described in the following section. The blinking LED indicates which test is waiting for user input.

#### Board Self-Test Assignments for GPIO LEDs

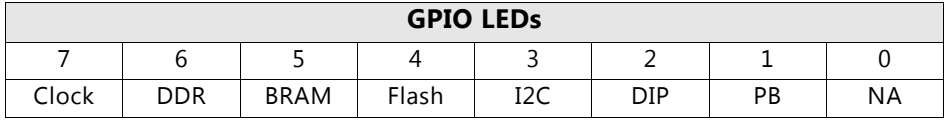

SW12 is the GPIO DIP switch. To complete the test, push all four switches to the ON position.

A passing test is indicated when GPIO LED 2 is ON.

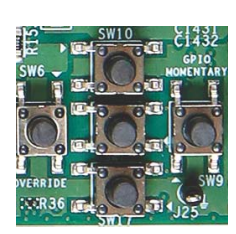

The PB test checks pushbutton operation.

To complete the test, push the N, W, S, and E pushbuttons in any order. Then push the center pushbutton.

A passing test is indicated when GPIO LED 1 is ON.

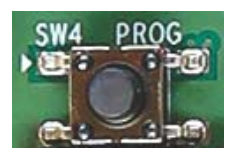

ROG **ROG** To run the built-in self-test again, press SW4 (PROG).

For information on testing FMC, PCIe, FireFly, and QSFP board interfaces, visit www.xilinx.com/kits/VCU118bit.

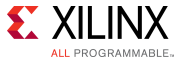

#### **Install Xilinx Tools and Redeem the License Voucher**

A Vivado® Design Suite: Design Edition voucher code is included with this VCU118 Evaluation Kit. This Vivado license is node-locked and device-locked to the XCVU9P device.

#### **STEP 4: Redeem the Vivado Tools License Voucher**

To redeem the Vivado Tools voucher code, go to www.xilinx.com/getlicense and enter the voucher code shown below. This will put the licenses into your account. You can then generate the license file, which will be emailed to you. For additional assistance redeeming your voucher, go to www.xilinx.com/kits/voucher.

Note: This code can only be used once and must be redeemed within one year of purchase.

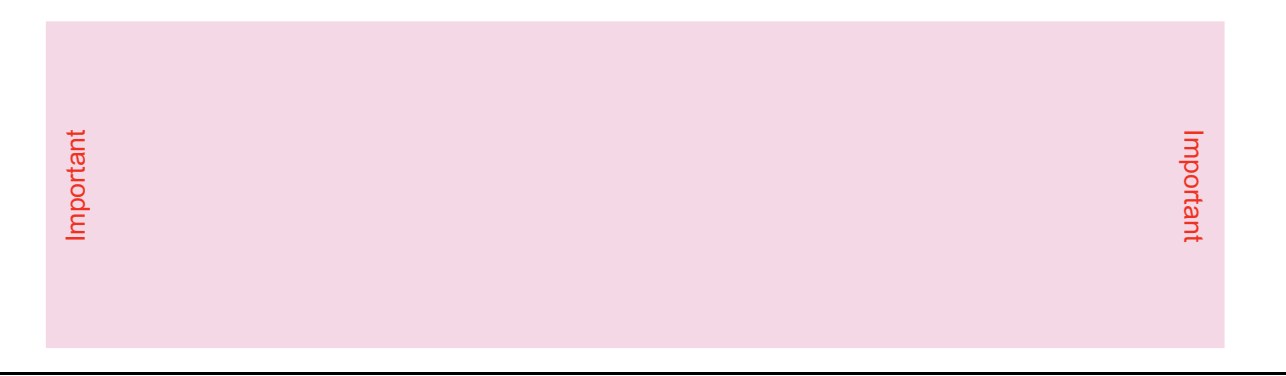

#### **STEP 5: Install the Vivado Design Suite**

- a. To install the Vivado Design Suite, go to www.xilinx.com/download to select and download the latest version of Vivado tools for your operating system.
- b. The Vivado installation flow will open the Vivado License Manager. 1. Under the **Get License** heading, select **Load License**. 2. Click **Copy License**. 3. In the **Select License File** dialog box, click **Browse**. 4. Navigate to the License file that you received from Xilinx. 5. Select the file and click **Open**.
- c. If you need assistance, review the Vivado installation guide at www.xilinx.com/kits/vivadoinstall.

#### Next Steps

#### **More Information**

To learn more, visit www.xilinx.com/kits/VCU118-nextsteps for an extensive collection of resources, including tutorials, instructional videos, detailed reference design guides, schematics, hardware user guides, and other reference designs to move you from the evaluation and learning phase to developing your own product.

#### **Support**

For support options related to this product, see the Xilinx support website at www.xilinx.com/support.

#### **Warranty**

For the product warranty, go to www.xilinx.com/kits/warranty.

© Copyright 2016 Xilinx, Inc. Xilinx, the Xilinx logo, Artix, ISE, Kintex, Spartan, Virtex, Vivado, Zynq, and other designated brands included herein are trademarks of Xilinx in the United States and other countries. All other trademarks are the property of their respective owners.

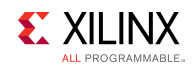